# 在本地安装 **Axure Cloud for Business**

Axure Cloud for Business [On-Premises](https://www.axure.cloud/) 提供 Axure Cloud 的所有共享功能和特 性,并[在](https://app.axure.cloud/)您公司的防火墙后面添加了用户管理控制。请按照以下步骤开始。 笔记 医心包 医心包 医心包 医心包 医心包

有关在 Axure 的服务器上设置 Axure Cloud for Business 私有实例的信息, 请 参阅我们的创建 Axure Cloud for Business [私有实例指](https://docs.axure.com/axure-cloud/business/create-private-instance)南。

# 本地架构图

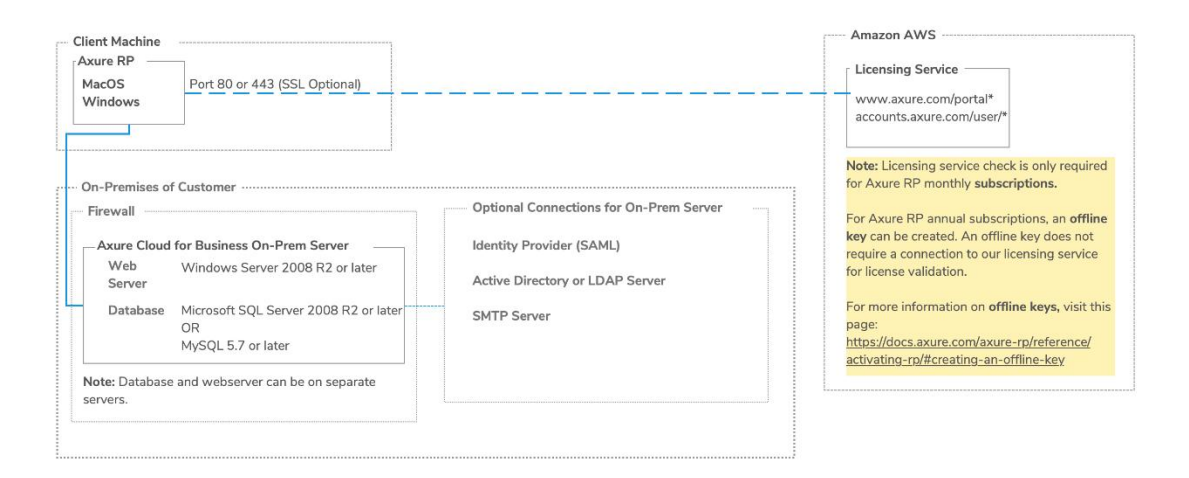

# 安装 **Axure** 云 **Web** 服务器

Axure Cloud for Business On-Premises 需要 Web 服务器和数据库服务器。必须 为两台服务器执行安装步骤。安装可以同时或单独执行(当有数据库管理员处理 数据库的供应和安装以及单独的系统管理员时很有用)。

默认情况下, Web 服务的安装将引导您设置数据库服务器, 但它也可以检测数 据库服务器是否已经设置。

# 先决条件

### 网络服务器:

- Windows Server 2008 R2 或更高版本
- .NET 框架 4.7.2

#### 数据库服务器:

- Microsoft SQL Server (2008 或更高版本, Express Edition 或更高版本) <sup>o</sup> 应安装混合模式身份验证(又名"SQL Server 和 Windows 身份验 证模式")
- MySQL 5.7 或更高版本<br>笔记

#### 笔记 医心包 医心包 医心包 医心包 医心包

也可以将 Web 服务器和数据库服务器安装在同一台机器上。 系统资源建议

**Axure Cloud** 数据库的系统要求非常低:

- $-1$  Ghz CPU
- 1 GB 内存
- 25 GB 磁盘空间

Axure **Cloud Web** 服务更占用资源。通过使用具有更好单线程性能的处理器来 改进 HTML 输出的生成时间。Axure Cloud 还将生成的 HTML 输出文件存储在 Web 服务器上。因此,它有更高的要求:

- 2 Ghz CPU(推荐 2 核)
- $2$  GB RAM (推荐  $4$  GB)
- 30 GB 可用磁盘空间

#### 标准安装

#### **1.**下载并运行安装程序

如果您还没有这样做,请[联系我们的销售团队以获取](https://www.axure.cloud/onprem-contact/) Axure Cloud for Business On-Premises 安装程序。

运行安装程序并在最后一个屏幕上单击完成。Axure Cloud Web 应用程序将在您 的 Web 浏览器中打开。<br>笔记

#### 笔记 医心包 医心包 医心包 医心包 医心包

Axure Cloud for Business 本地使用 [ASP.NET](https://docs.microsoft.com/en-us/aspnet/core/fundamentals/servers/kestrel?view=aspnetcore-2.2) 的内置 Kestrel Web 服务器,而不 是 Windows Server 的 Internet [信息服务](https://www.iis.net/) (IIS)。安装 **Axure Cloud for**

**Business** 将停用**"**默认网站**"**并启动一个侦听端口 **80** 的新服务。

如果您需要保留 IIS 提供的功能,请通过 [support@axure.com](mailto:support@axure.com) 联系我们。

## **2.** 数据库设置

#### Database Setup

To set up Axure Share Enterprise Server enter a Microsoft SQL Server or MySQL database server and a user with administrative rights to the database.

Server:

**MySQL** 

Hostname:

Database Admin User:

Password:

在"数据库设置"屏幕上,从下拉列表中选择 **MySQL** 或 **SQL Server**,并为您的数 据库服务器提供主机名和管理员凭据。(管理员用户必须具有创建表和函数的必 要权限。)

管理员用户名通常 root 用于 MySQL 和 saMicrosoft SQL Server。

如果您使用 SQL Server Express 进行安装, 它通常配置有实例名称(默认为

SQLExpress),可以通过\SQLExpress 附加到主机名来指定:[hostname]\SQLExpress 笔记 医心包 医心包 医心包 医心包 医心包

要求您使用混合模式身份验证("SQL Server 和 Windows 身份验证模式")安装 SQL Server。

**3.** 创建或选择数据库

Create or Select Database

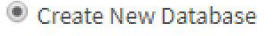

axshare

O Use Existing Database

Please select DB

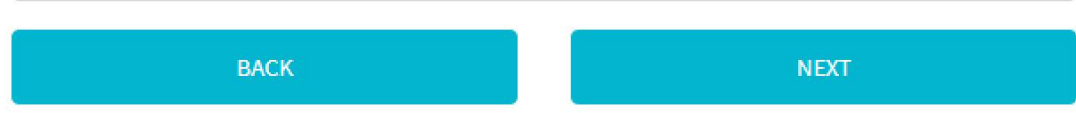

 $\checkmark$ 

- 在创建或选择数据库屏幕上,选择以下选项之一:
	- 如果您尚未在数据库服务器上创建 Axure Cloud 数据库,请选择**"**创建新 数据库**"**。
	- 如果您之前在数据库服务器上创建了 Axure Cloud 数据库并希望将其用 于此安装,请选择 **Use Existing Database** 并从下拉列表中的可用数据库 中进行选择。

**4.**为 **Axure Cloud**创建数据库用户

#### Create Database User for Axure Share

This step creates a database user with the minimum permissions needed for the Axure Share web service.

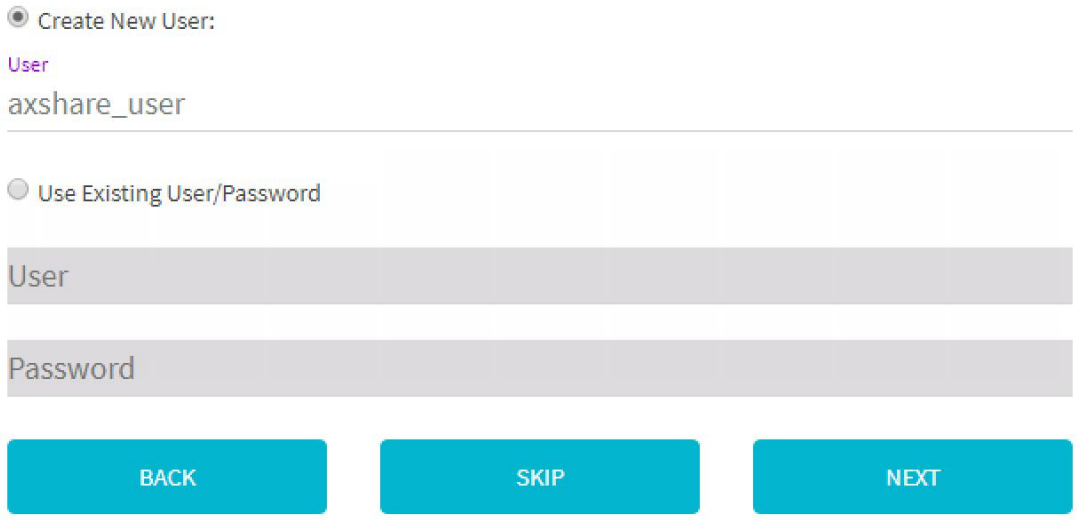

在 **Create Database User for Axure Cloud** 屏幕上,选择以下选项之一:

- 选择 **Create New User** 以创建具有 Axure Cloud Web 服务所需的最低权 限的新数据库用户。(如果您在上一步中创建了新数据库,则需要此选项。)
- 如果您在上一步中选择连接到现有数据库,则可以选择使用现有用户**/**密 码。或者,如果需要,您可以为现有数据库创建一个新用户。

## **5.**配置管理用户

Configure Administrative User

Set the email and password for the Axure Cloud System Administrator. Use this to log in to Axure Cloud for the first time and to create other users as well as configure server settings.

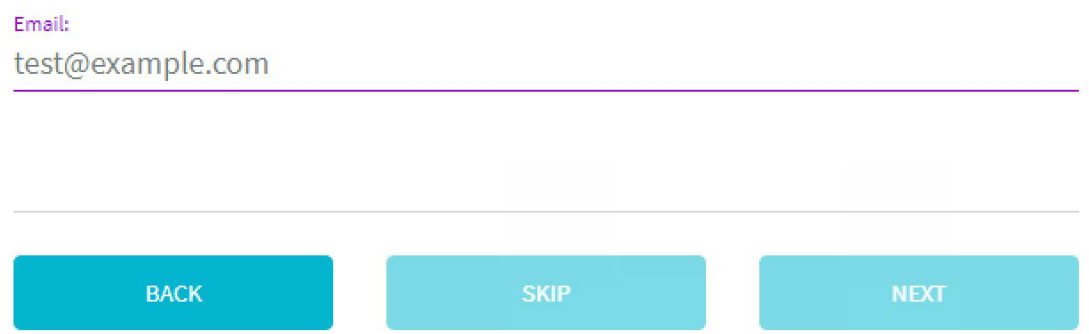

在 **Configure Administrative User** 屏幕上,为 Axure Cloud 服务器创建一个系 统管理员帐户。您将使用此帐户来管理用户对您的 Axure Cloud for Business On-Premises 服务器的访问。

## **6.** 输入您的许可证密钥

Please paste your Axure Cloud for Business On Premises license key below:

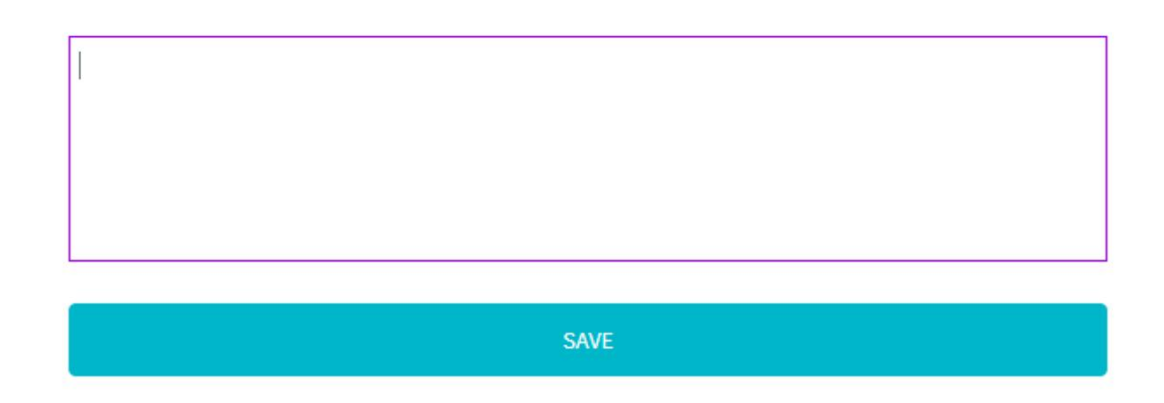

复制您从 Axure 客户主管那里收到的 Axure Cloud for Business On-Premises 许可证密钥,并将其粘贴到文本区域。然后点击保存。

当您在此屏幕上单击"保存"时,您将被带到 Axure Cloud 服务器的登录屏幕。使 用您刚刚创建的管理员帐户登录,开始[将用户添加到您的](https://docs.axure.com/axure-cloud/business/accounts-and-permissions) Axure Cloud for Business 服务器。<br>**笔记** 

#### 笔记 医心包的 医心包的 医心包的 医心包的

如果需要,您可以通过单击保存跳过此步骤,而无需输入许可证密钥。然后,您 可以稍后通过登录服务器并单击屏幕左下角的管理设置来输入您的许可证密钥。